# 電子納品ツール 地質・土質編

# 本書では、電子納品ツールで「地質・土質」 (BORING)フォルダーを作成する手順を 解説しています。

※解説内容がオプションプログラムの説明である 場合があります。ご了承ください。

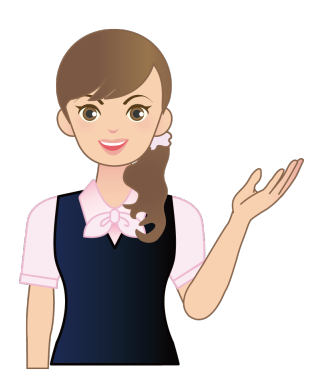

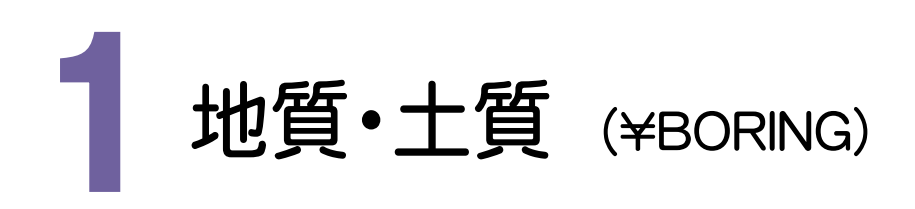

地質・土質フォルダの作成について解説します。

4

▽ 最子納品

【図面

写真エラーチェック

BORING

OK ++yyth

#### — **地質情報** (\BORING) — 1-1. ボーリング交換用データの作成と登録 (BEDNNNN.XML) ................... P.2 1-2. 電子柱状図の登録 ........................................ P.4 1-3. 電子簡略柱状図の登録 ............................... P.6 1-4. ボーリングコア写真の登録 .......................... P.9 - 土質試験及び地盤調査 (\BORING\TEST) -1-5. 電子データシートの登録 ............................... P.12 1-6. データシート交換用データの作成と登録 (TSNNNMMM.XML) ................. P.15 1-7. デジタル試料供試体写真の登録 .............. P.17 1-8. グラフ・スケッチ等の画像データの登録..... P.20 1-9. 土質試験及び地盤調査ファイルの作成.... P.23 地!<br>- 地<br>- -1

メモ 他のプログラムで作成した地質・土質のデータ(BORING.XML)を取り込むこともできます 本プログラム以外のプログラムで作成した地質・土質のデータの取り込みは、[ファイル]-[電子納品取込]コマン ドで行います。 ※選択した地質・土質のデータが、現在選択中の地質・土質の要領基準年度と異なる場合には取り込めません。 電子納品ツール - サンプル工事.ENX ファイル(F) 編集(E) 表示(V) 設定(S) ツール(T) ヘルプ(H) [ファイル]-[電子納品取込]コマンド **1** 新規作成(N)  $Ctrl + N$ **BUFGBE** を実行します。 開<(0) ...  $Ctrl + 0$ ・・・<br>上書き保存(s)  $Ctrl + S$ 名前を付<br>電子納品取込(G)... 工事 [地質・土質データ取込]を選択しま **2** Fau す。 重子納品出力(T). 工事完成図書の電子納品 重子納品メディア書込(U). [参照]ボタンを押します。 **3** 取込 - 工事完成図書 、<br>た質調査庁/2電子納品要領に基づき出力されたファイル(BORING.XML)を取り込みます。 **3** "BORING.XML"が格納されている **4** -<br>検索(E).. -<br>『会世権デーカ取? フォルダーを選択します。 w ....<br>2017-2010년 **5** [OK]を押します。 2 -<br>| 地質·十賀データ取込 現在開いているデータに、地質・十質 青報(I)<br>項目 のデータが取り込まれます。 -<br>計画データ取る 地質·十質調査成果重子納品要領に基づき出力されたファイル(BORTNG.XML)を取り込みます。  $\begin{tabular}{|c|c|c|c|} \hline & OK & $\hspace{6pt}$ \hline $0$ & $\hspace{6pt}$ \hline \end{tabular}$ 常注図デーカ取り 参照(B) ... | 検索(E) .. アイルビ フォルダーの参照 業務(工事)名称<br><mark>国</mark> \* 格納場所 **BALLARMATATALE** フォルダを指定して下さい。

■ 地質·土質データ取込

:<br>: の他データBPi

|<br>| 至常管理ファイルIIVジ !<br>| 誇計図子ー4取込

情報(I)<br>項目

一内容

**1**

 $\mathbf{S}_{\bigvee$ 

1-1

# ボーリング交換用データの作成と登録 (BEDNNNN.XML)

ボーリング交換用データ(BEDNNNN.XML)の作成と、「ボーリング交換用データフォルダ」(¥DATA)への登録を行 います。(NNNNは、ボーリング連番:0001から開始)

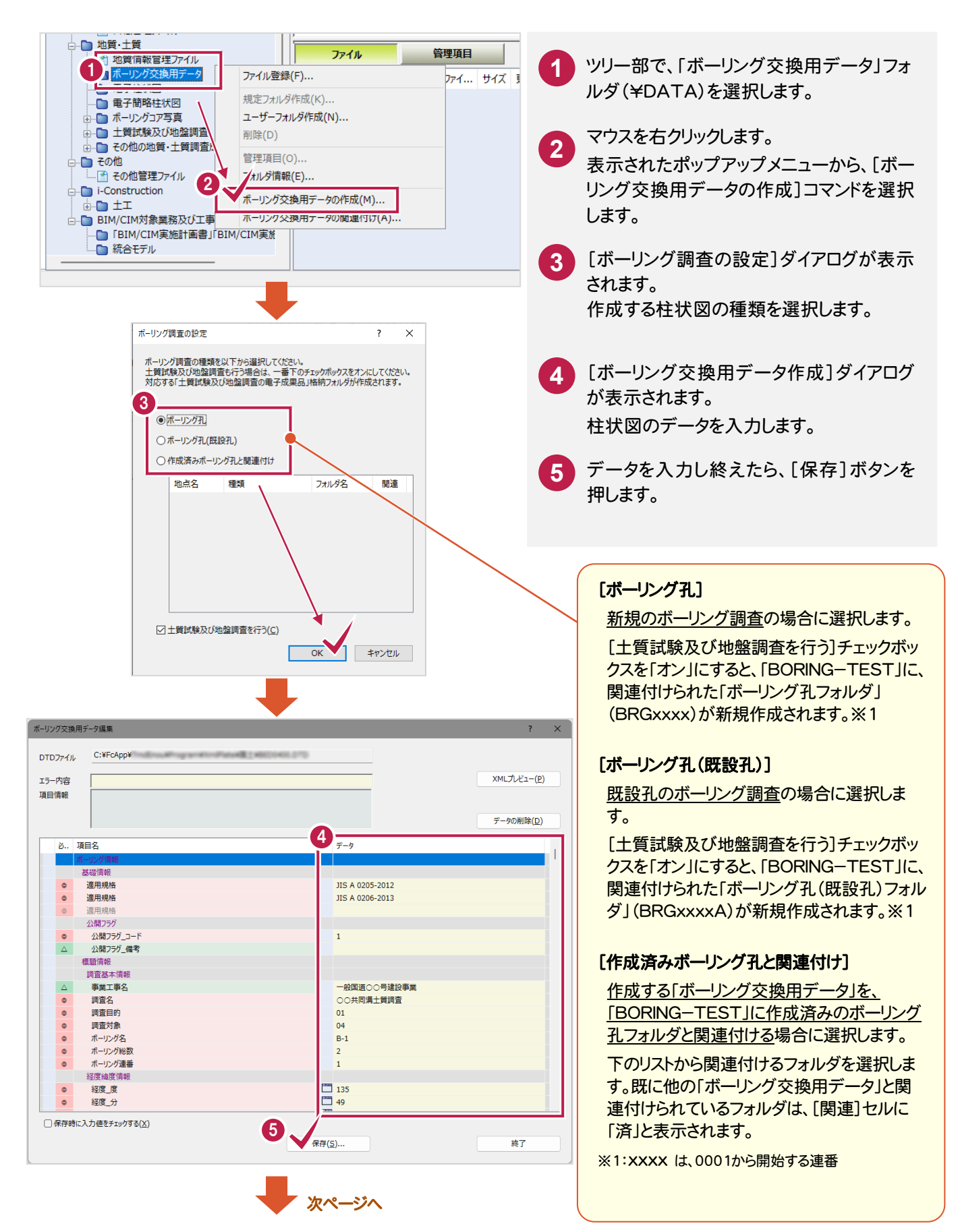

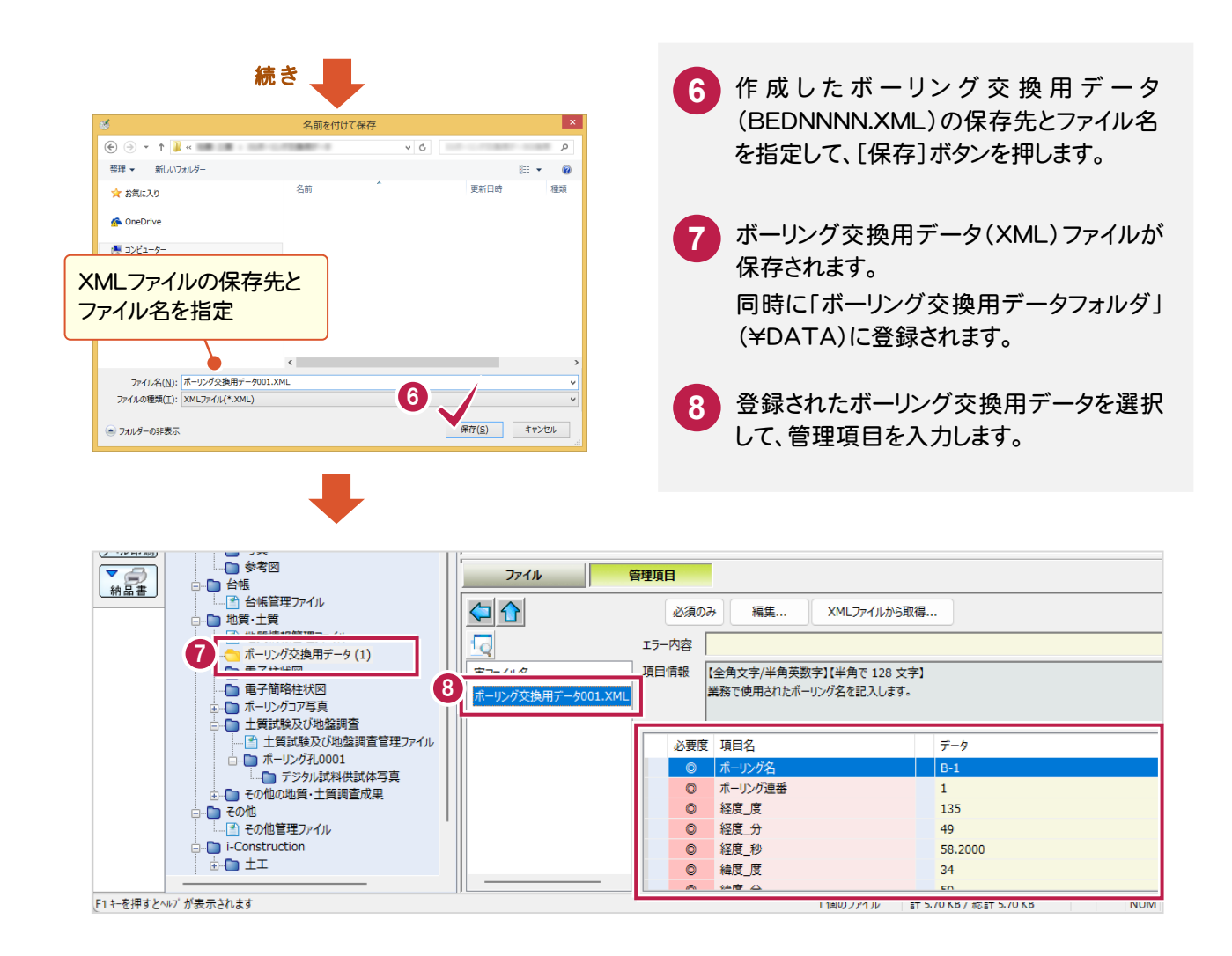

### [XMLファイルから取得]ボタンで、管

[XMLファイルから取得]ボタンを押すと、ボーリ ング交換用データ(XML)から、管理項目を取 得することができます。

メモ

入力ミスを防ぐため、[XMLファイルから取得] ボタンを使用することをお勧めします。

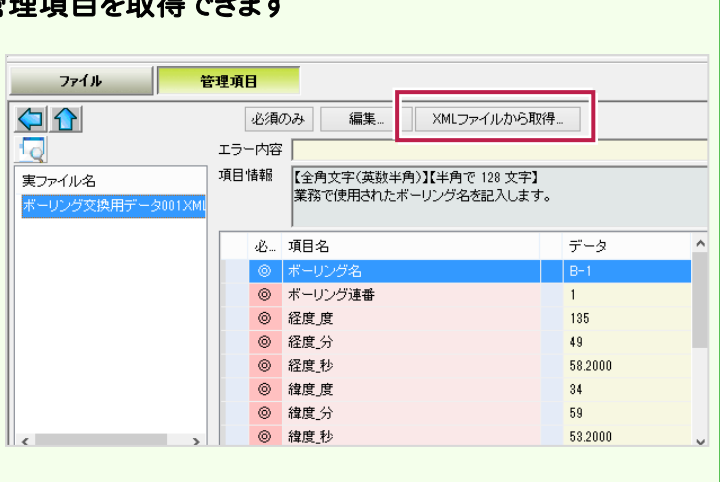

## 1-2 電子柱状図の登録

作成済みの電子柱状図(PDF)を、「電子柱状図フォルダ」(¥LOG)に登録します。

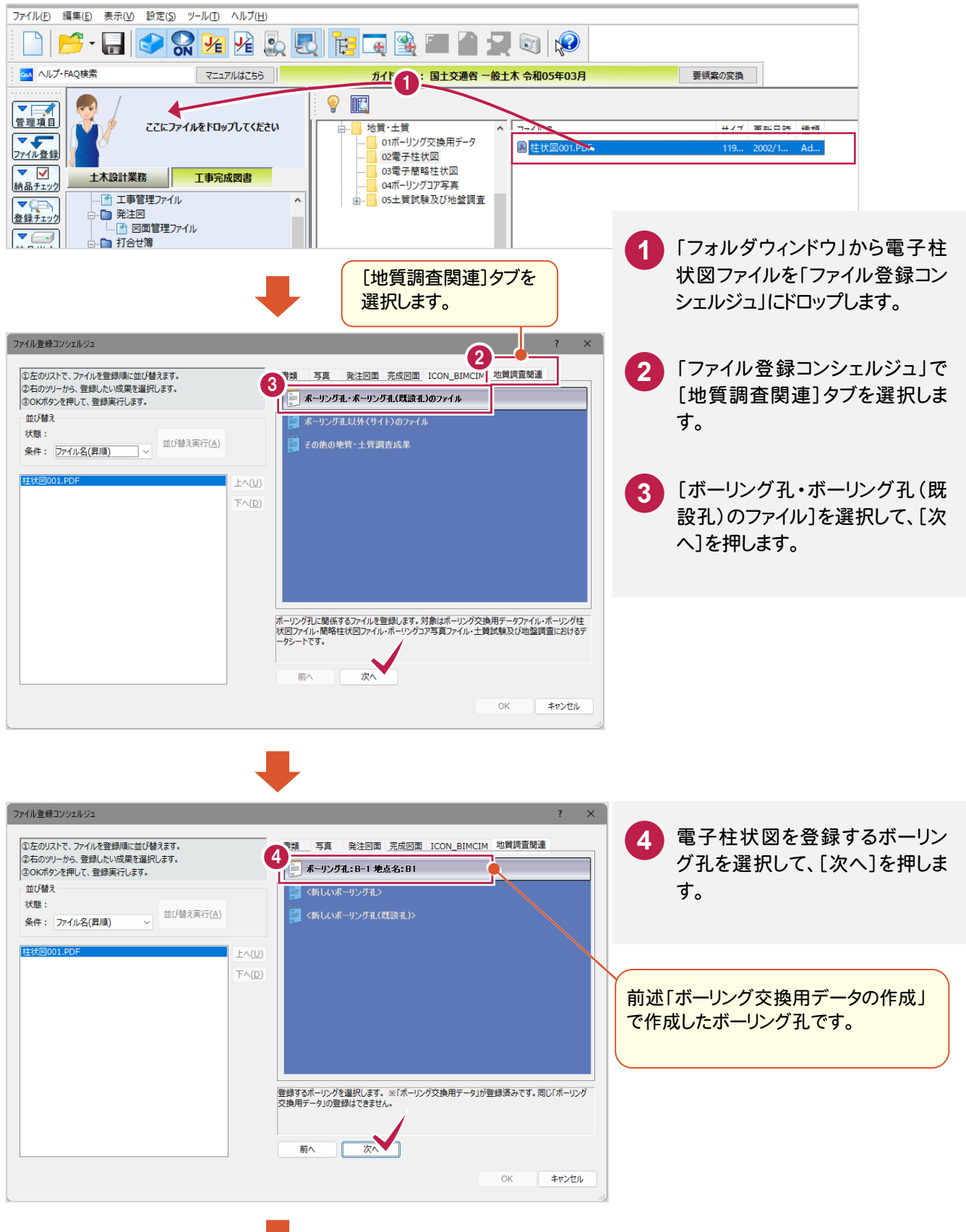

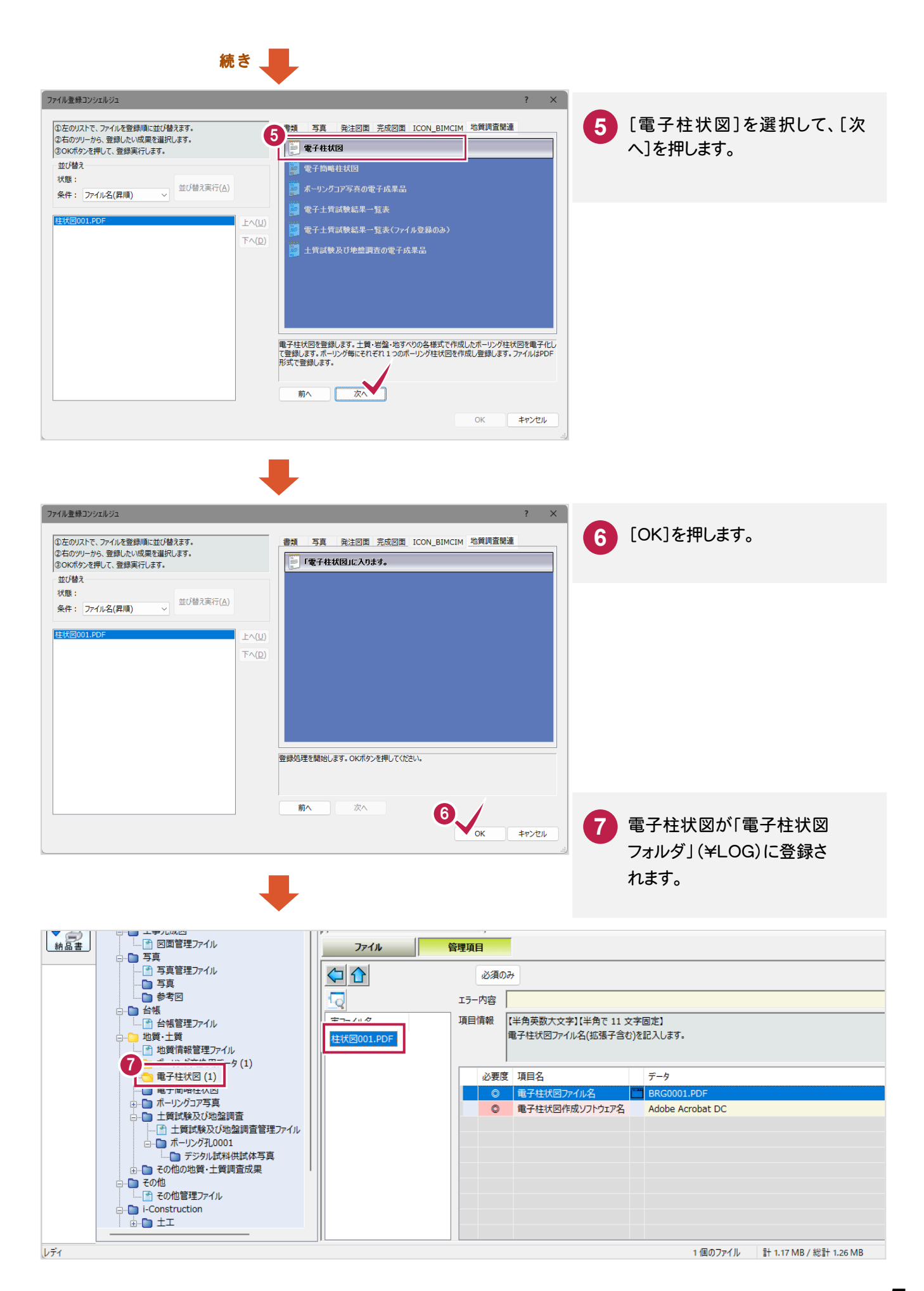

**5**

#### 1-3 電子簡略柱状図の登録

作成済みの電子簡略柱状図を、「電子簡略柱状図フォルダ」(¥DRA)に登録します。

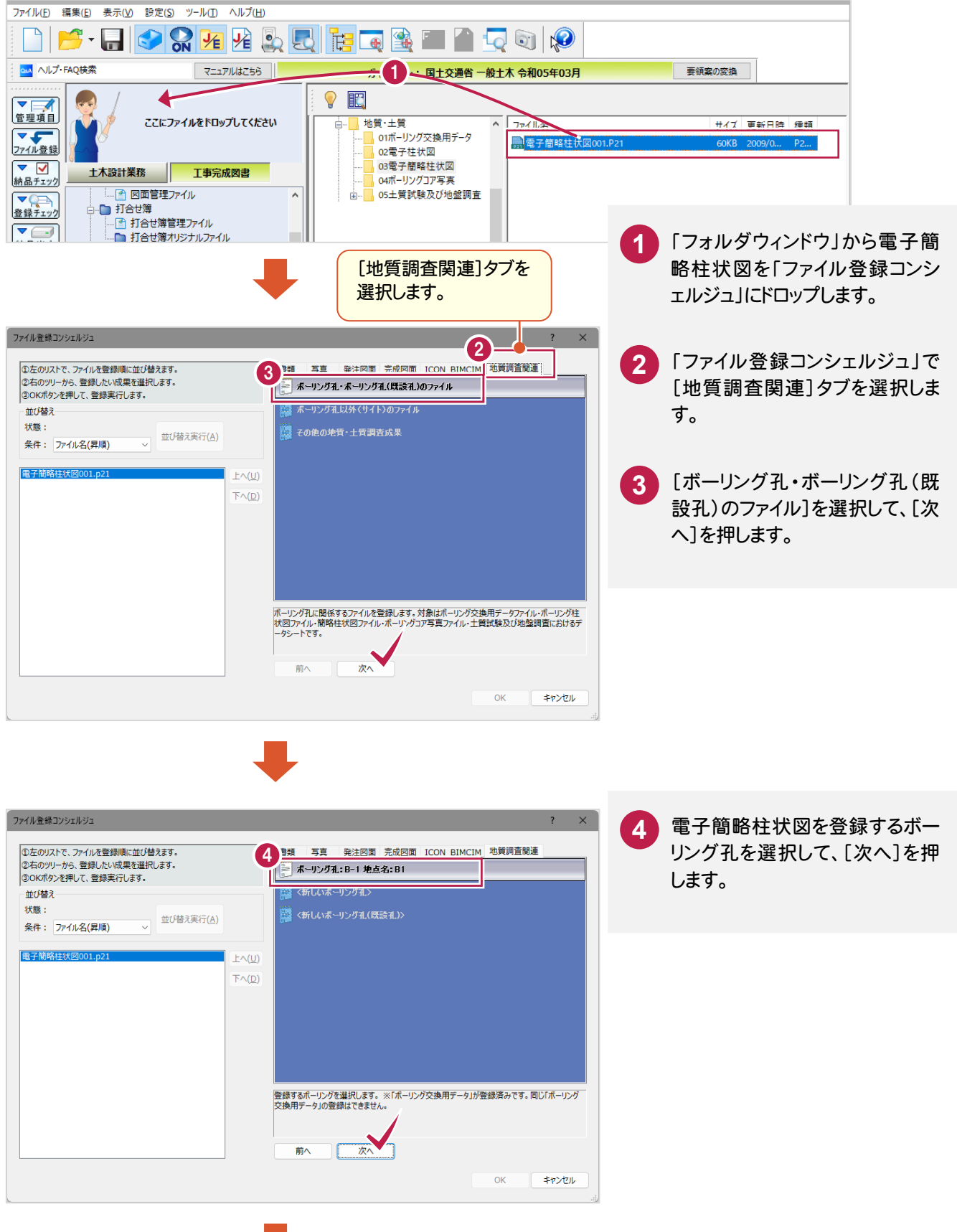

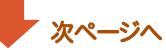

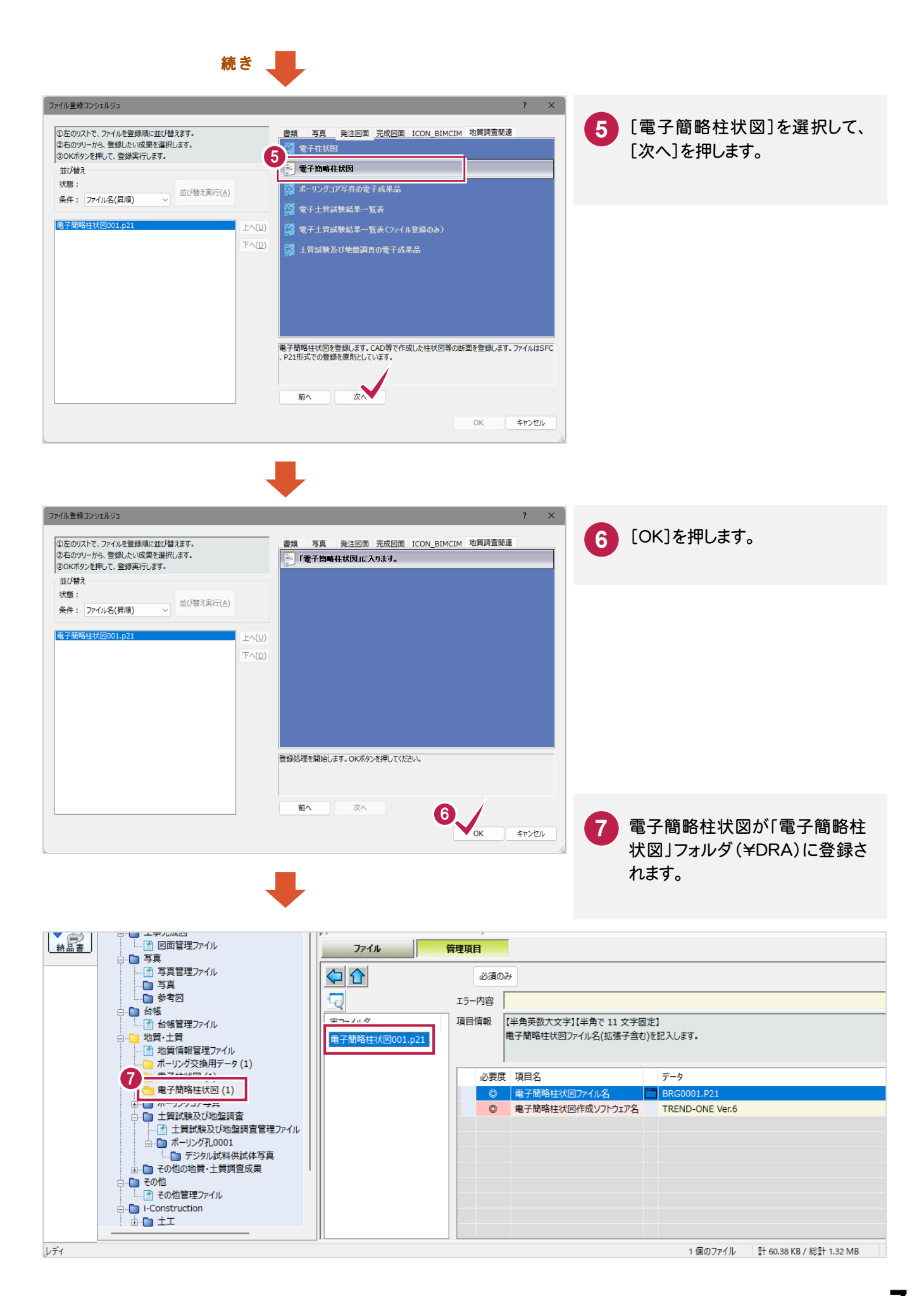

**7**

## ボーリング交換用データと、電子柱状図/電子簡略柱状図の関連付けについて

「ファイル登録コンシェルジュ」で登録する際に、登録する ボーリング孔を選択することで、ボーリング交換用データ と電子柱状図/電子簡略柱状図は自動的に関連付け られます。

メモ

3 つのファイルの関連付けを後で変更する場合は、ツリー 部の「ボーリング交換用データ」・「電子柱状図」・「電子 簡略柱状図」のいずれかのフォルダを右クリックして表示 されるポップアップメニューから、[ボーリング交換用デー タの関連付け]コマンドを実行してください。(右図参照)

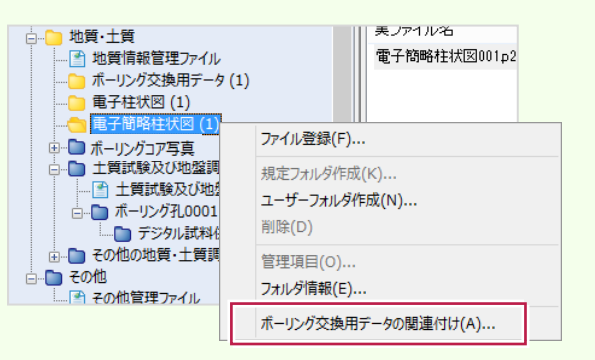

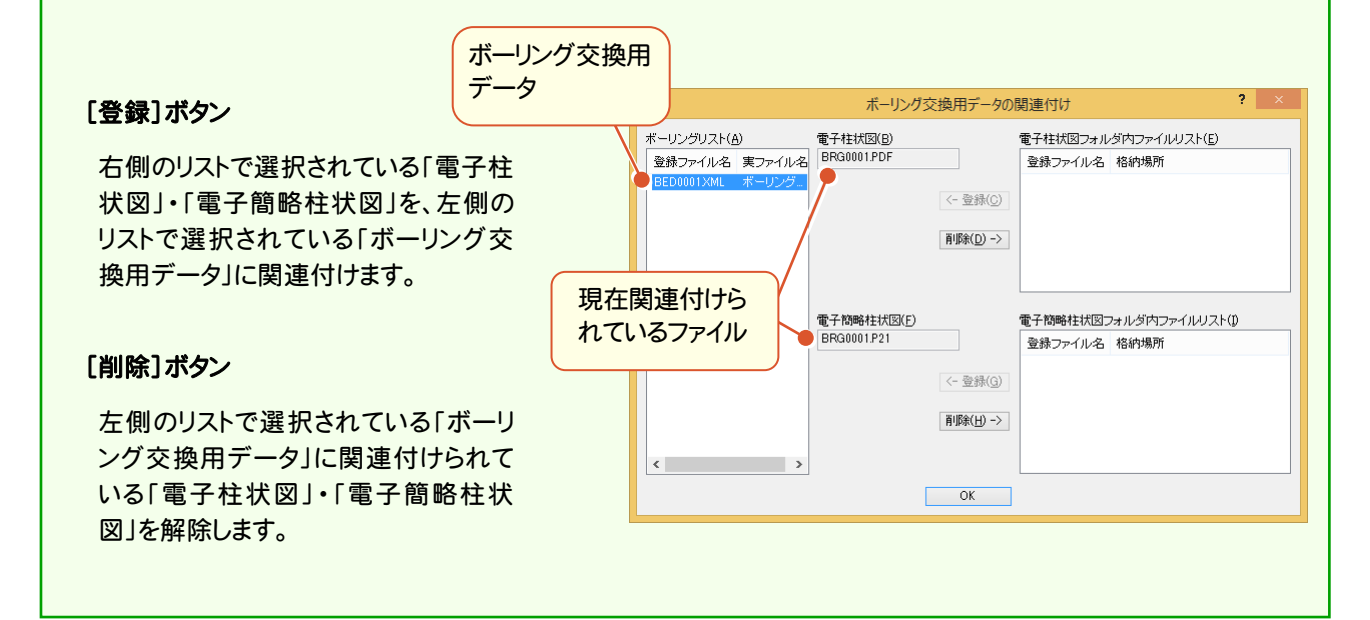

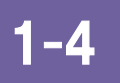

# ボーリングコア写真の登録

撮影したコア写真を、「ボーリングコア写真フォルダ」(¥PIC)に登録します。

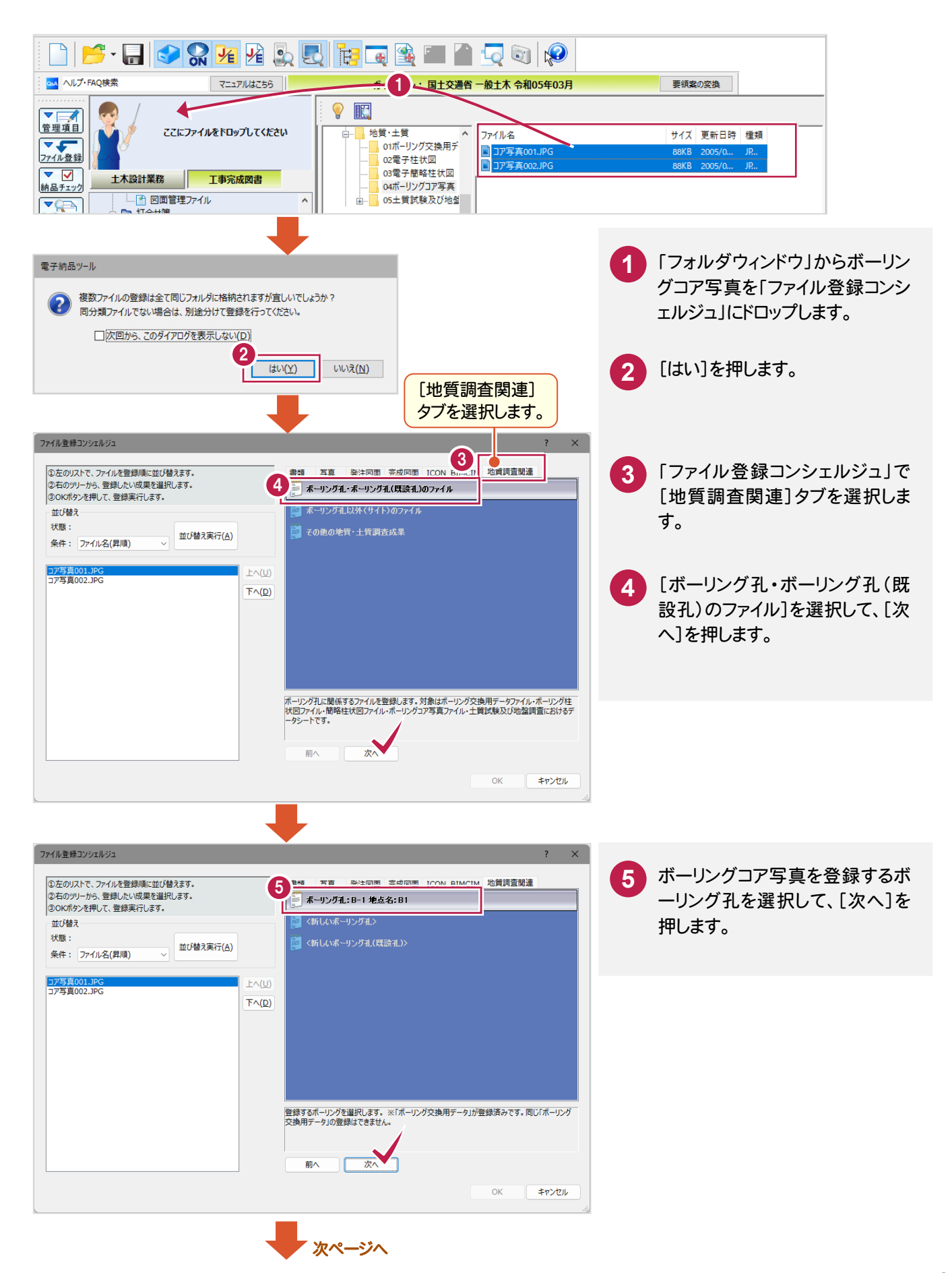

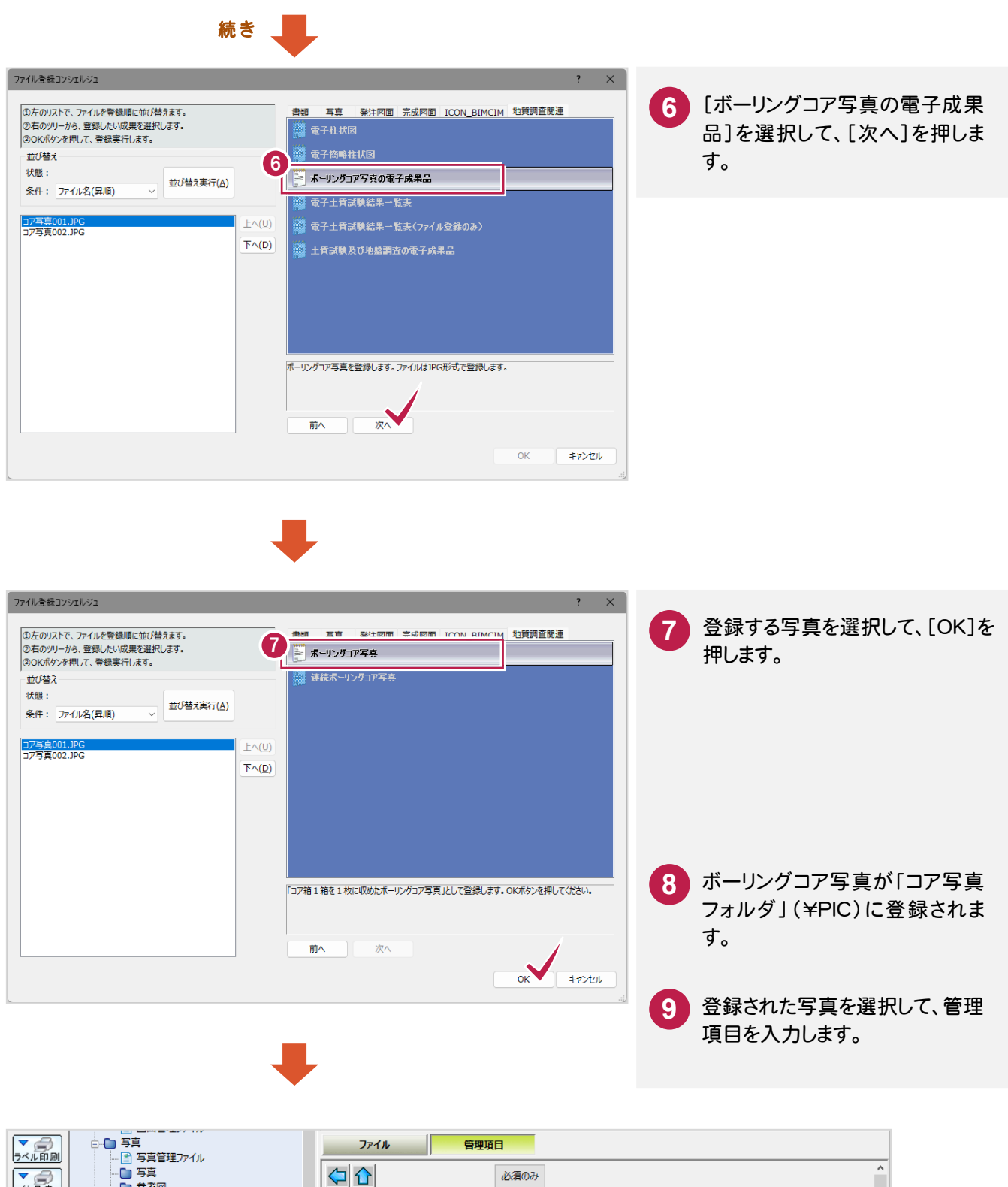

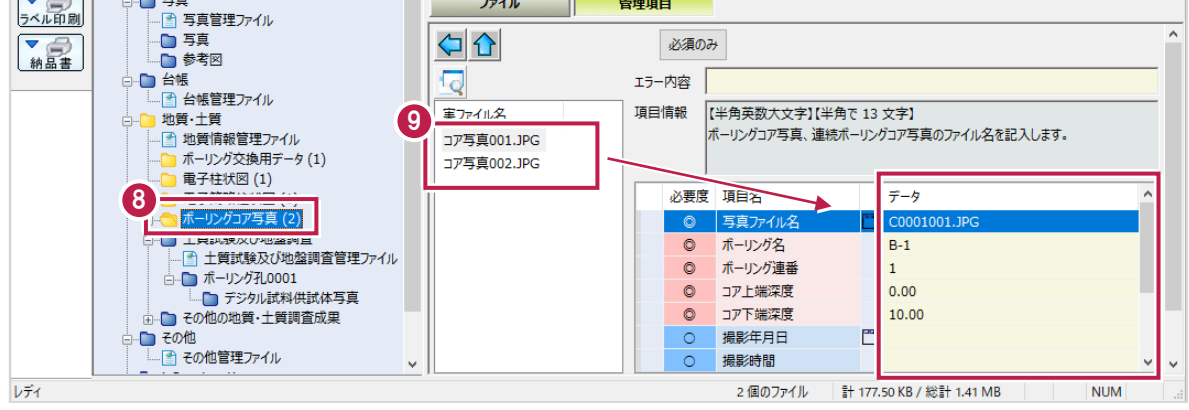

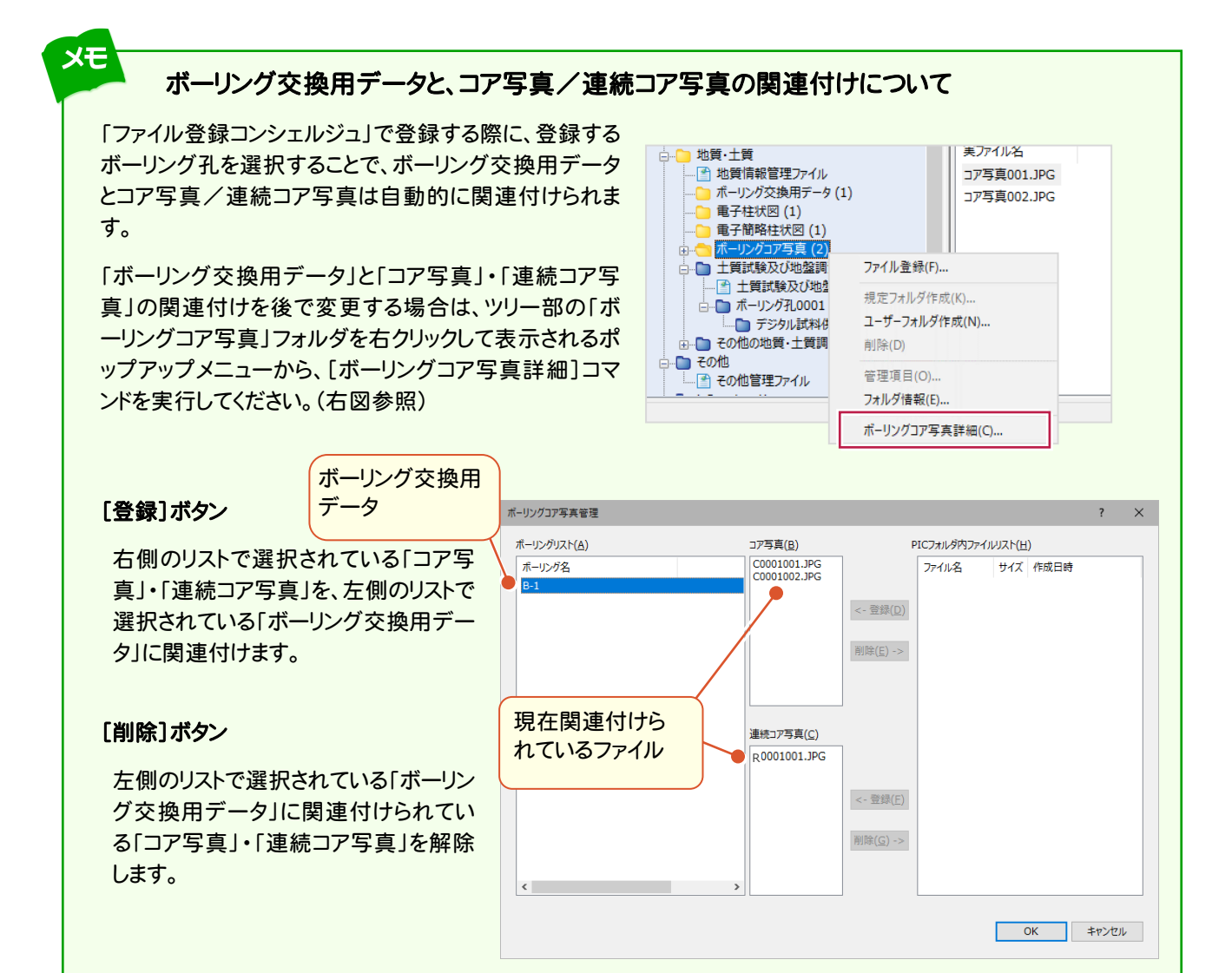

土質試験及び地盤調査(¥BORING¥TEST)に、作成済みの電子データシートを登録します。

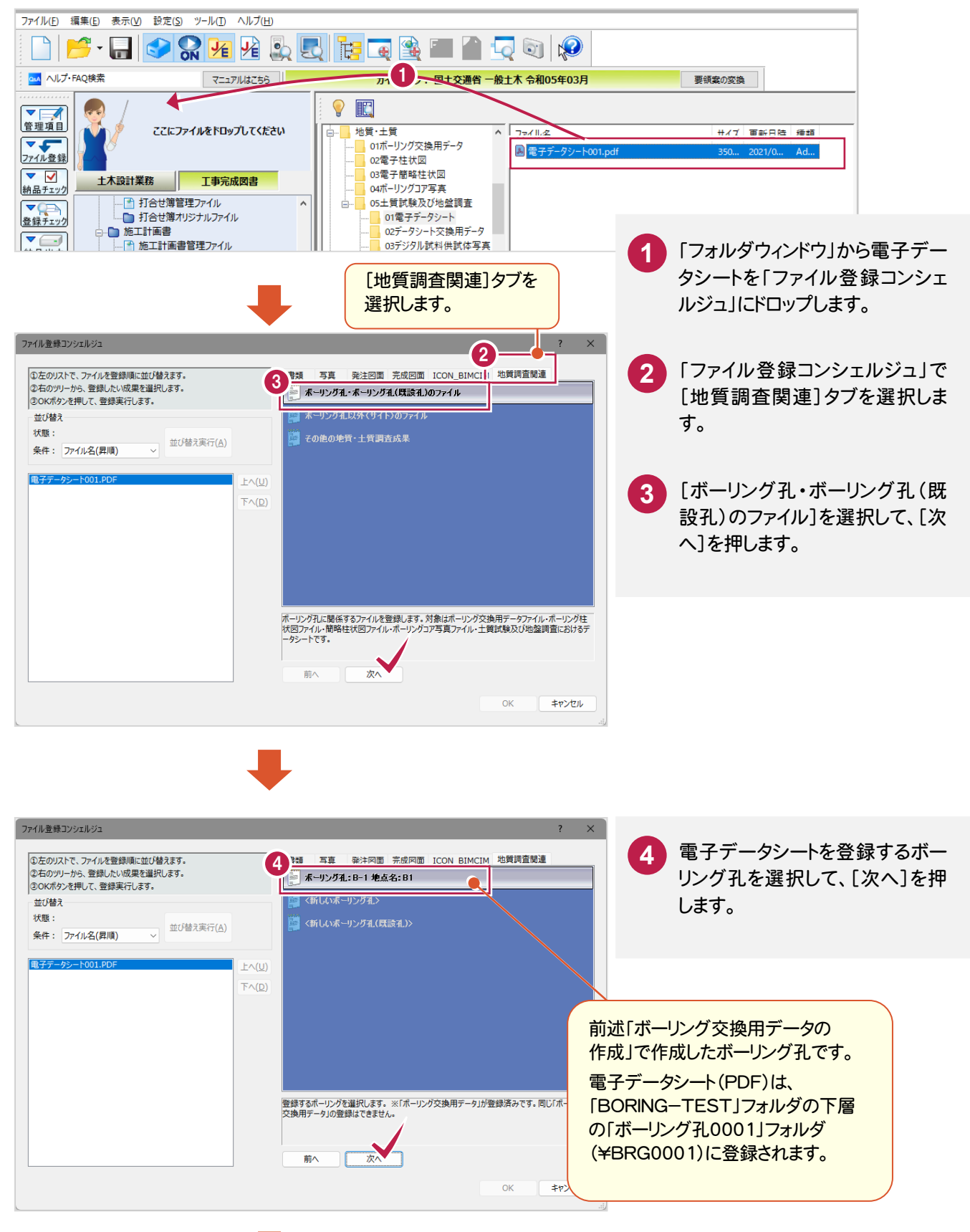

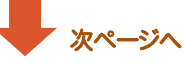

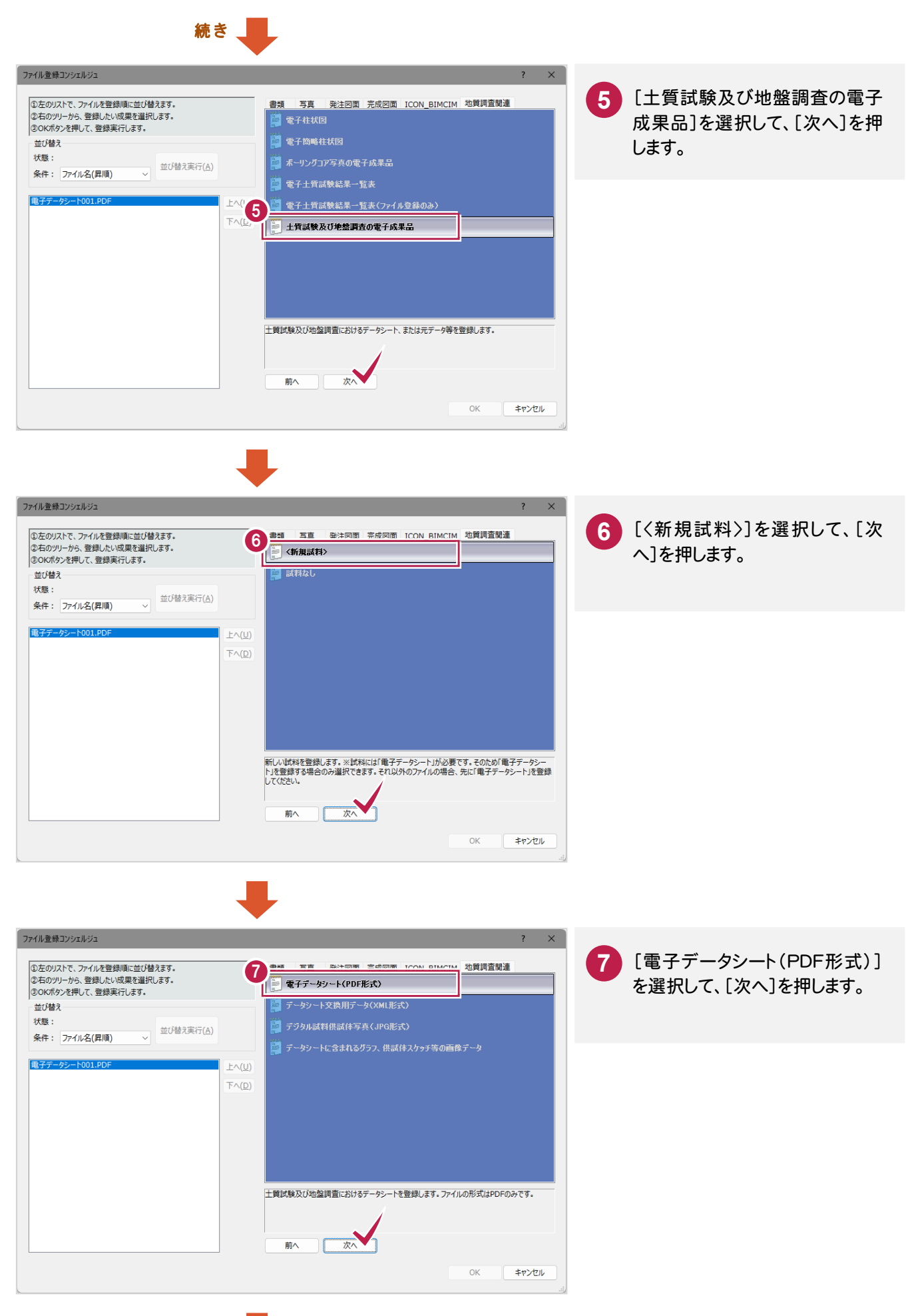

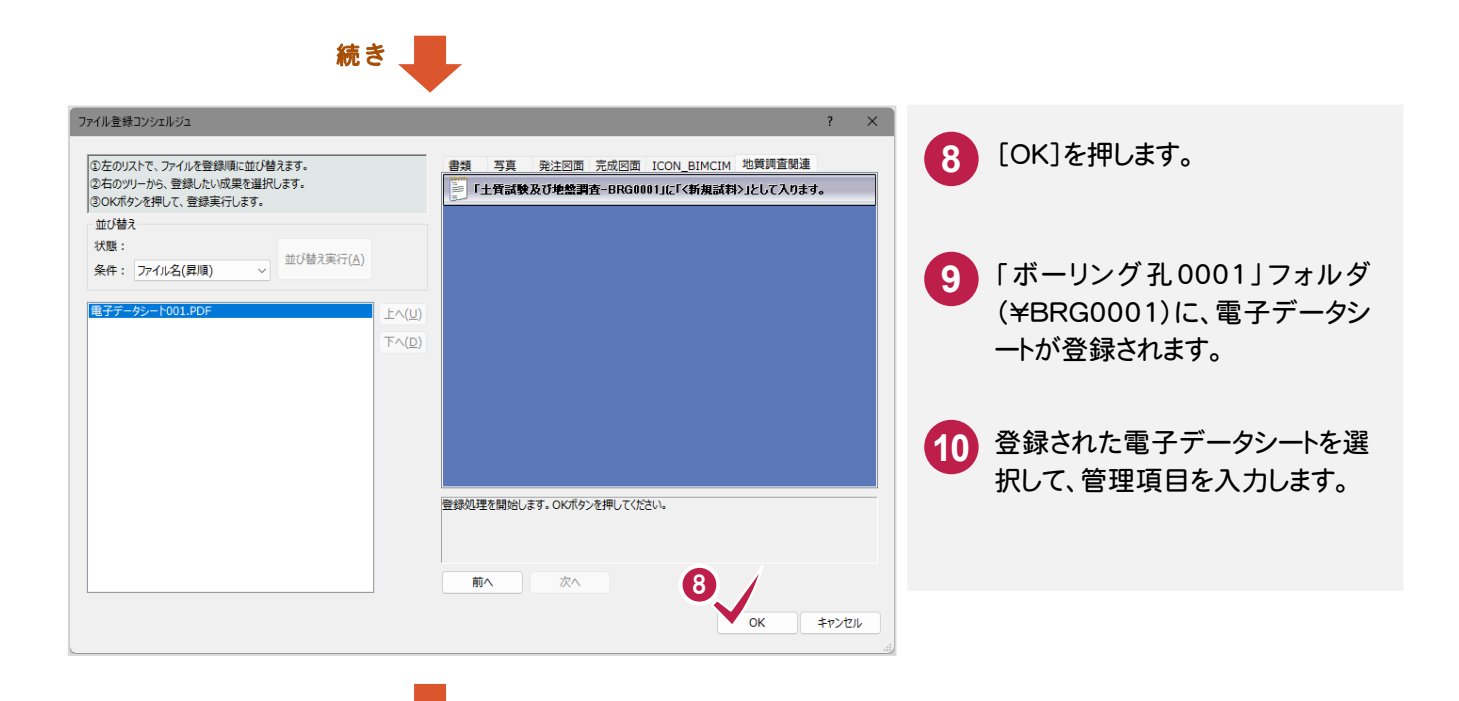

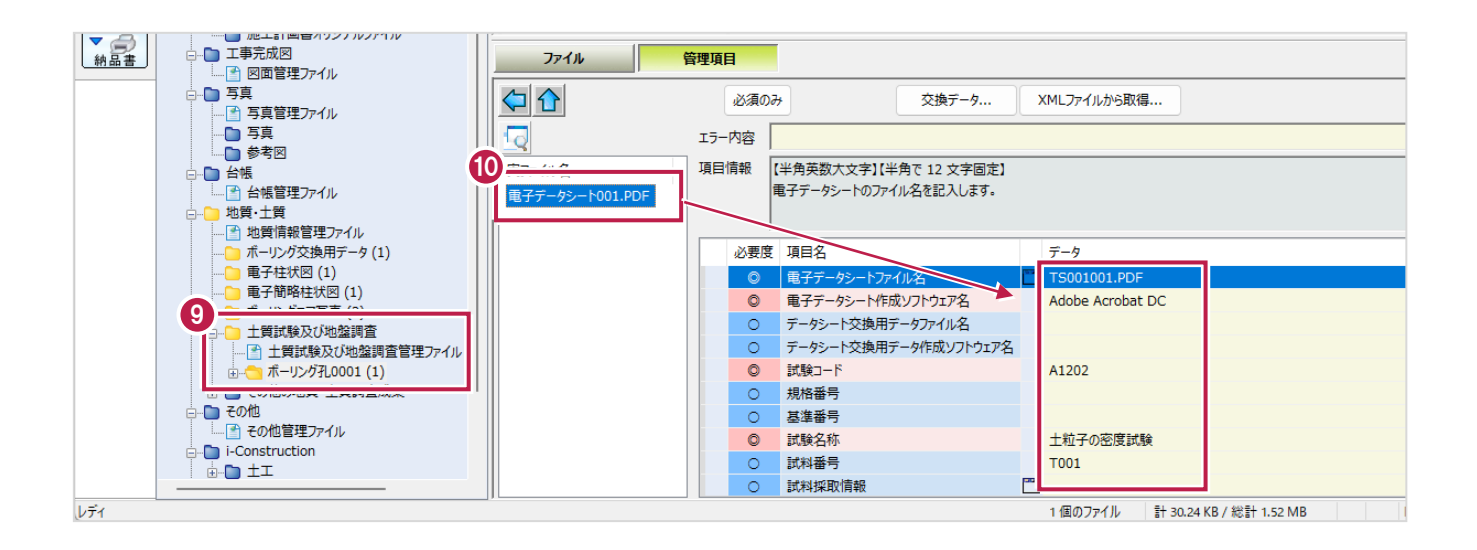

# データシート交換用データの作成と登録 (TSNNNMMM.XML)

電子データシート(PDF)のデータシート交換用データ(TSNNNMMM.XML)を作成します。 (NNNは試料連番、MMMは試験連番)

1-6

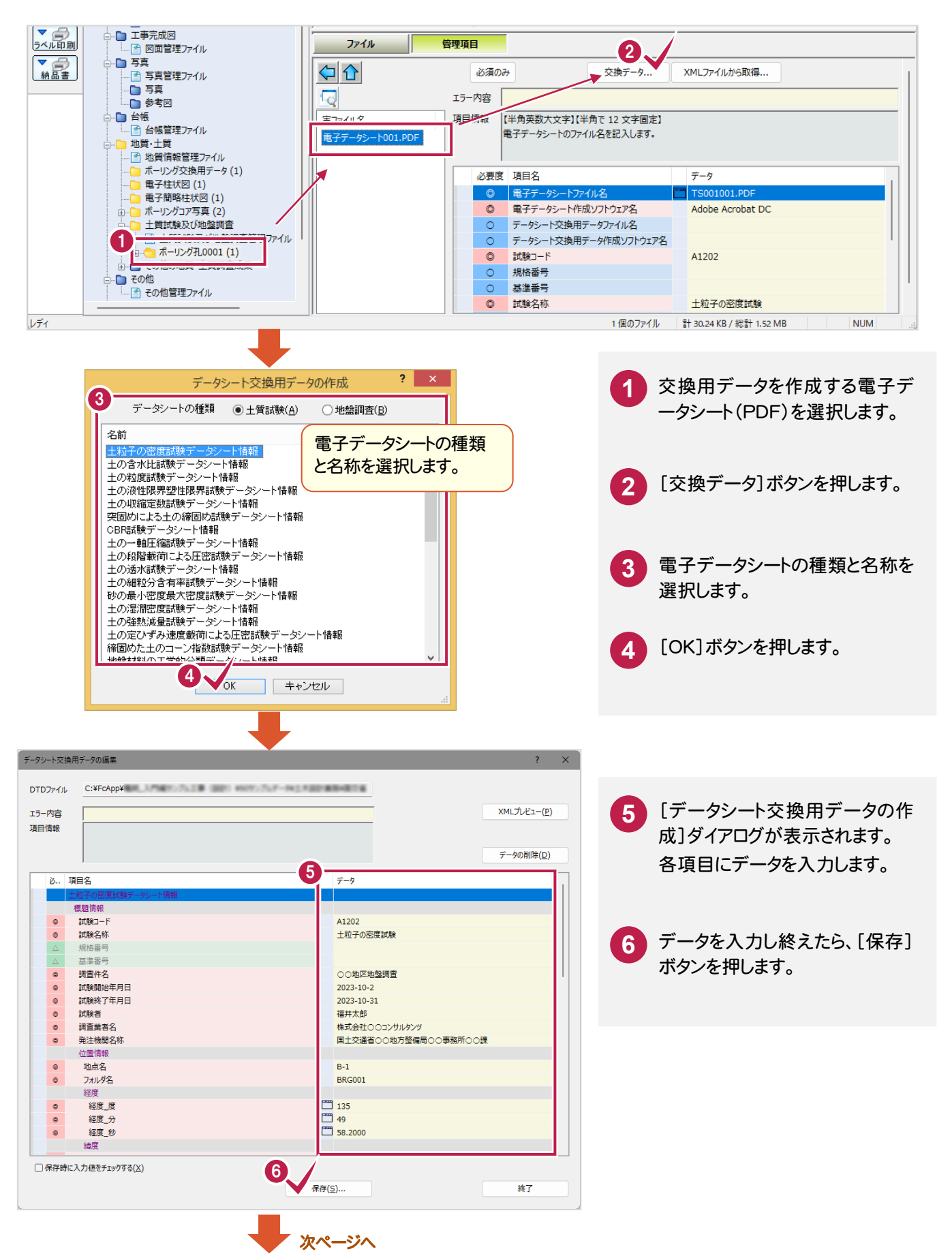

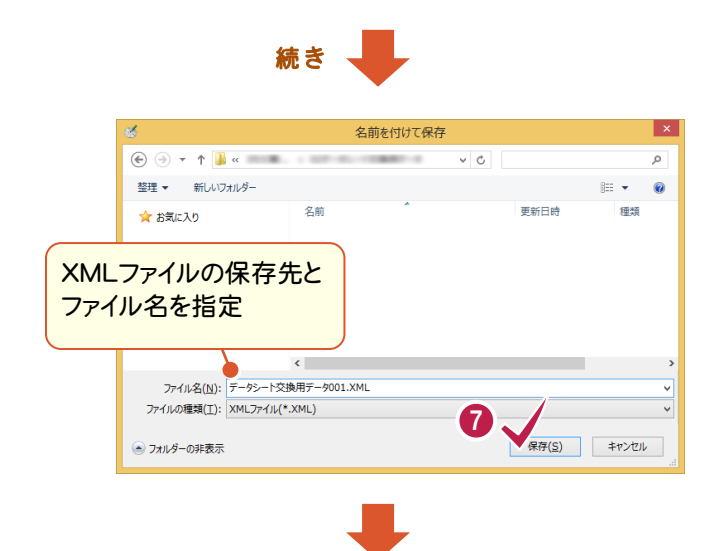

**7** 作成したデータシート交換用デー タファイルの保存先とファイル名を 指定して、[保存]ボタンを押しま す。

**8** データシート交換用データファイ ル(TSNNNMMM.XML)が保存 されます。 同時に電子データシート(PDF)と 同じフォルダに登録されます。

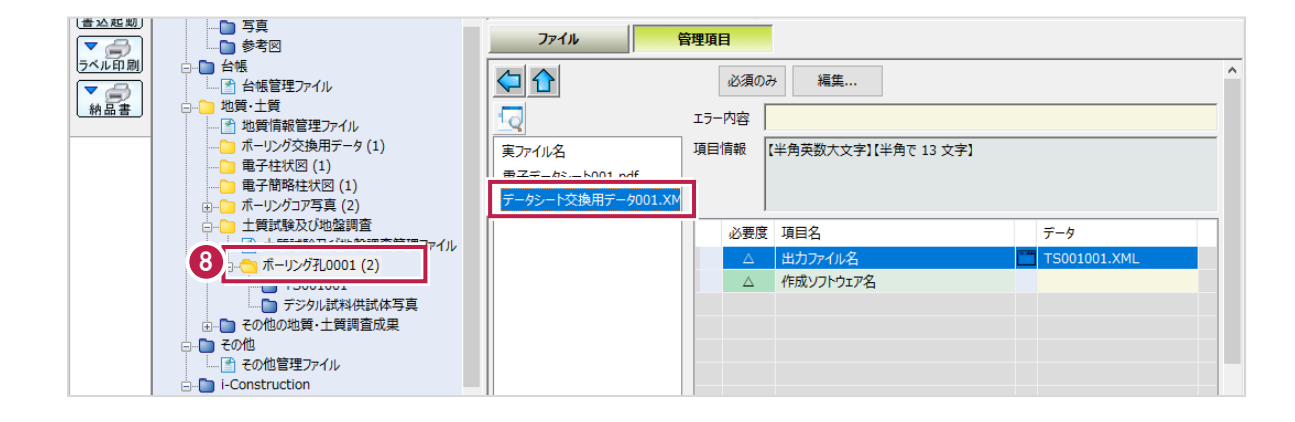

## **XE**

## [XMLファイルから取得]ボタンで、管理項目を取得できます

「電子データシート(PDF)」と「データシート 交換用データ(XML)」の両方が登録されて いる場合は、電子データシート(PDF)を選 択した時に[XMLファイルから取得]ボタン が使用できます。

[XMLファイルから取得]ボタンを押すと、デ ータシート交換用データ(XML)から、管理 項目を取得することができます。

入力ミスを防ぐため、[XMLファイルから取 得]ボタンを使用することをお勧めします。

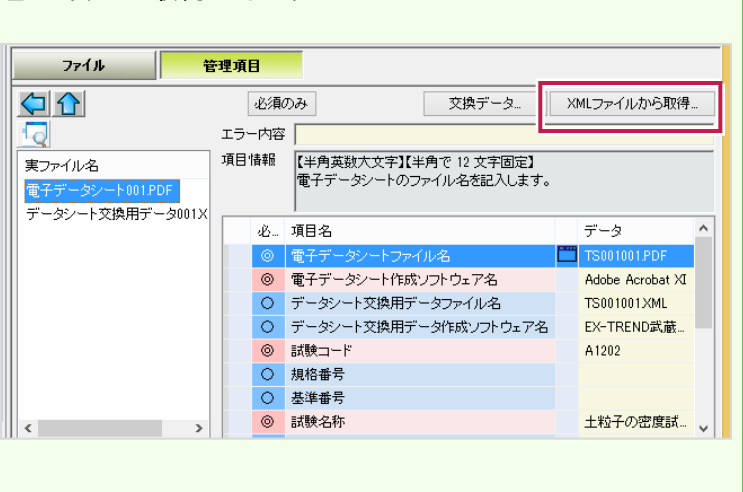

1-7

撮影したデジタル試料供試体写真を、「デジタル試料供試体写真フォルダ」(¥TESTPIC)に登録します。

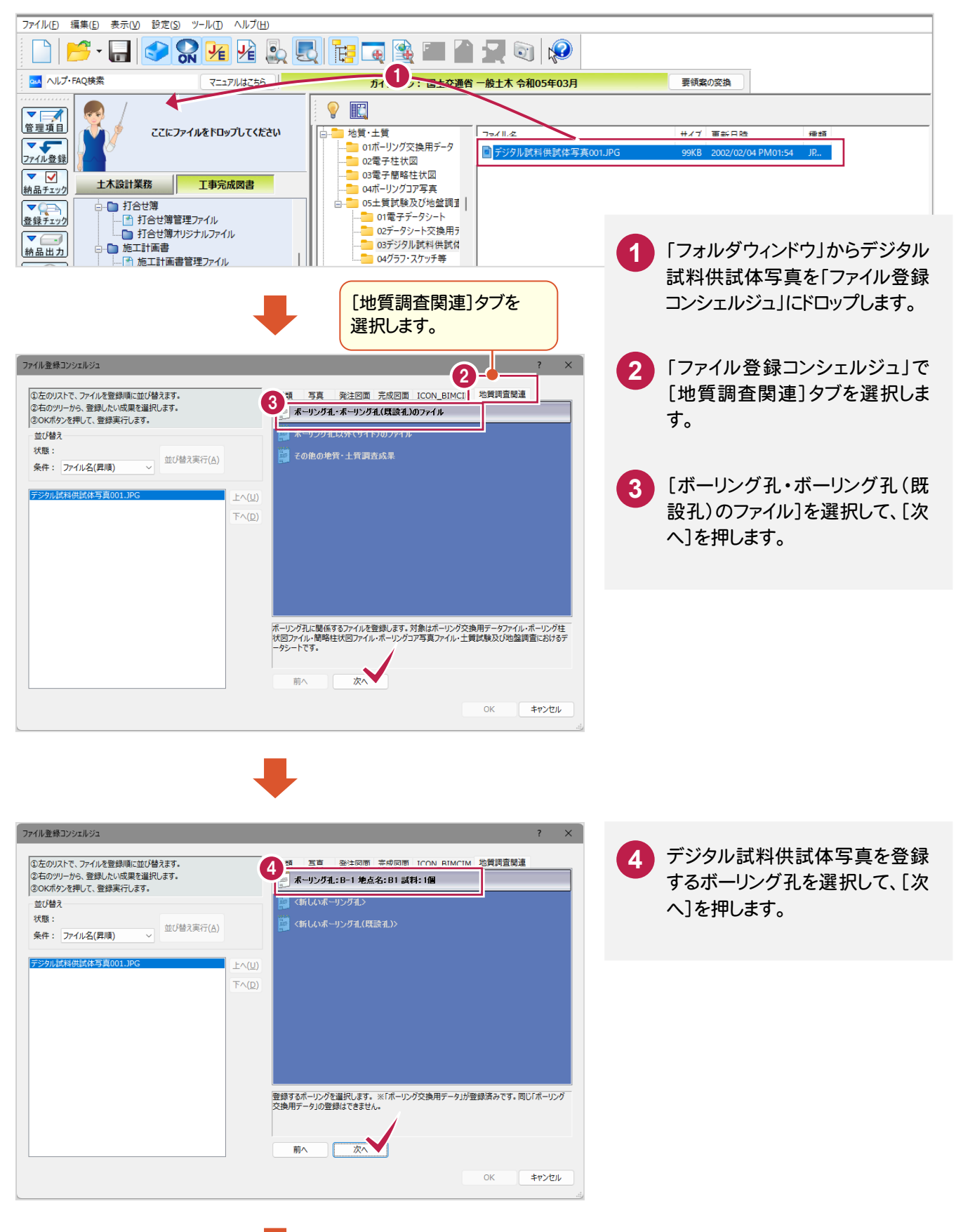

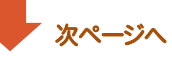

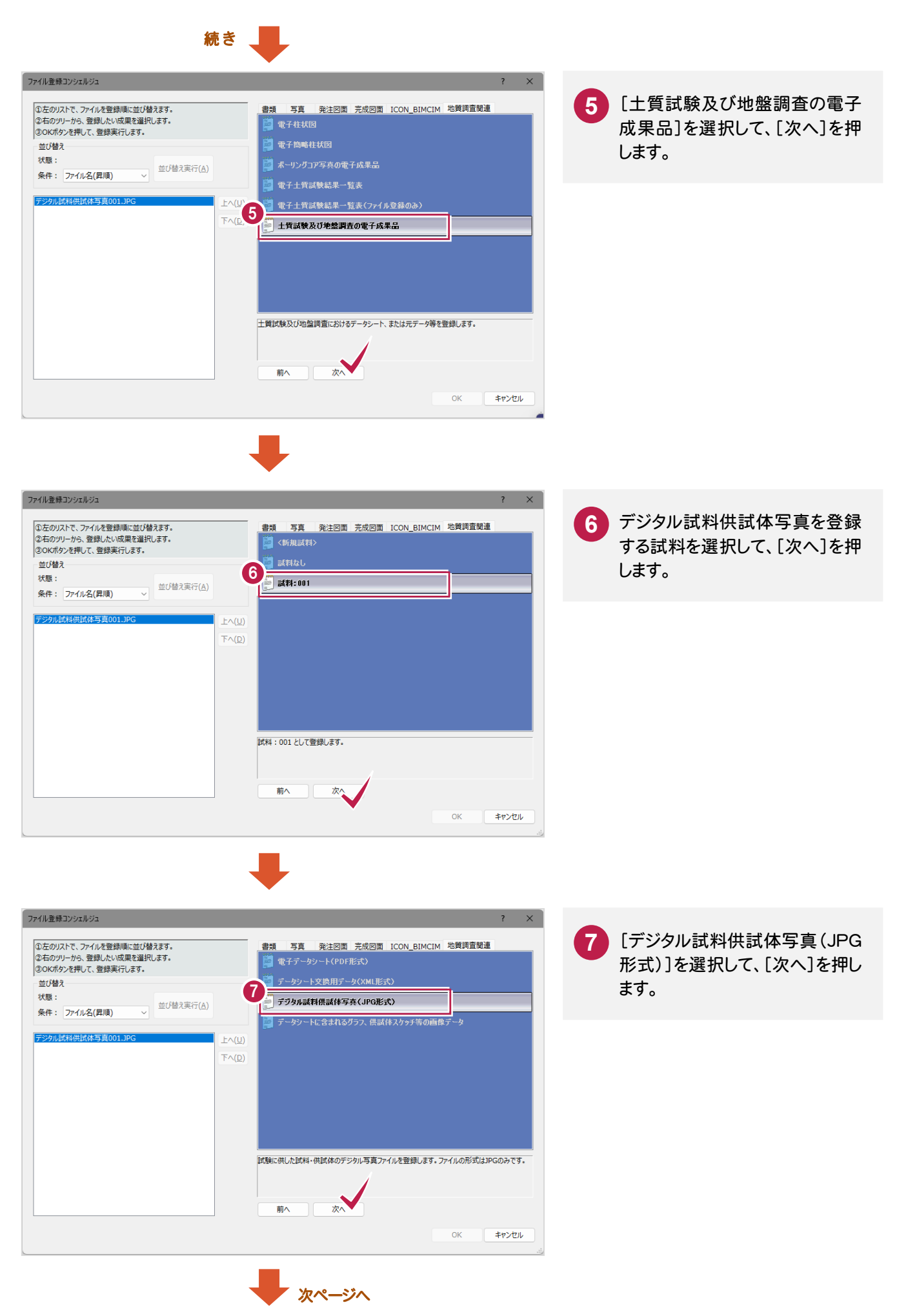

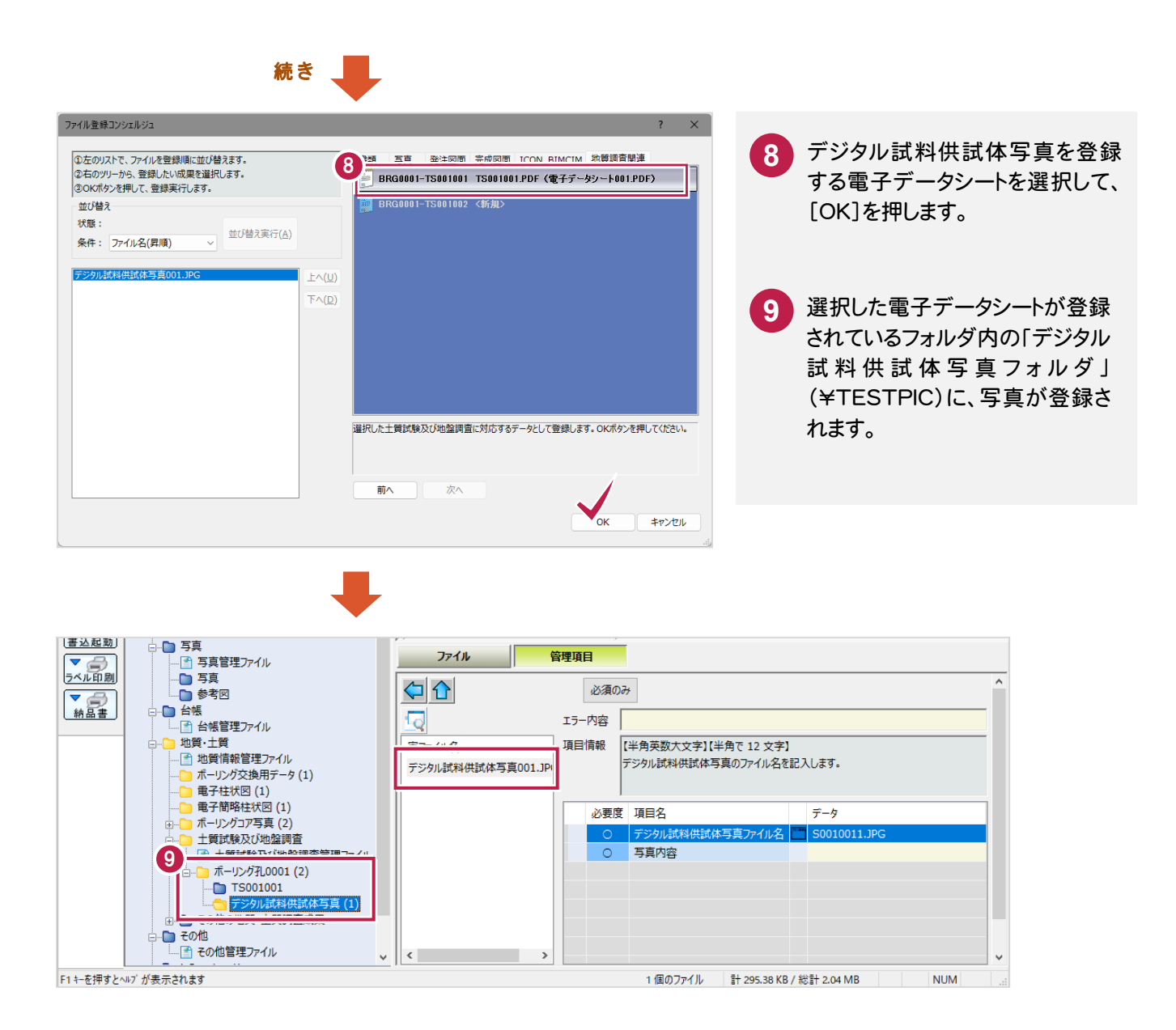

グラフ・スケッチ等の画像データの登録

1-8

グラフ・スケッチ等の画像データを、「試料及び試験ごとのサブフォルダ」(\TSNNNMMM)に登録します。

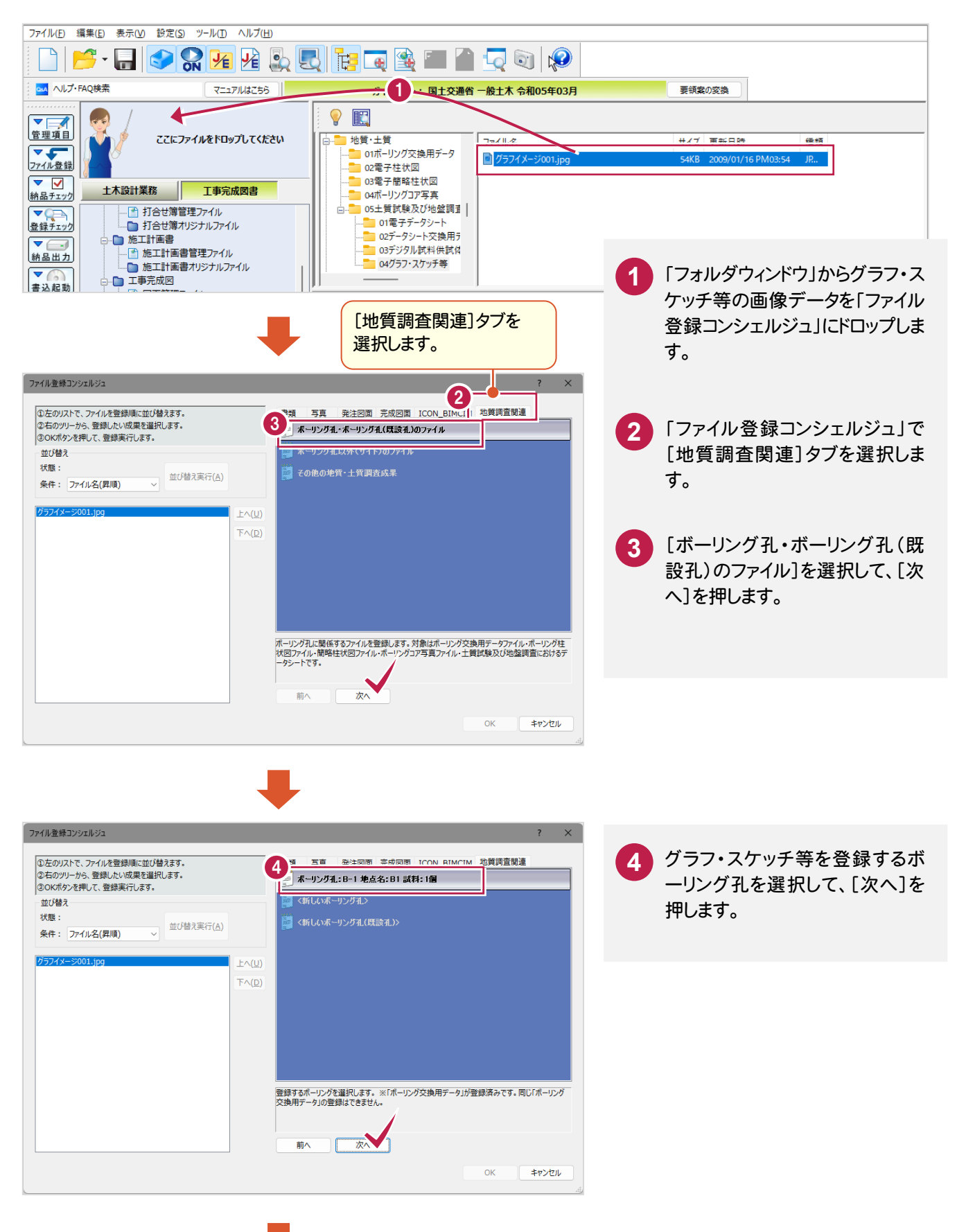

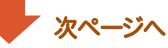

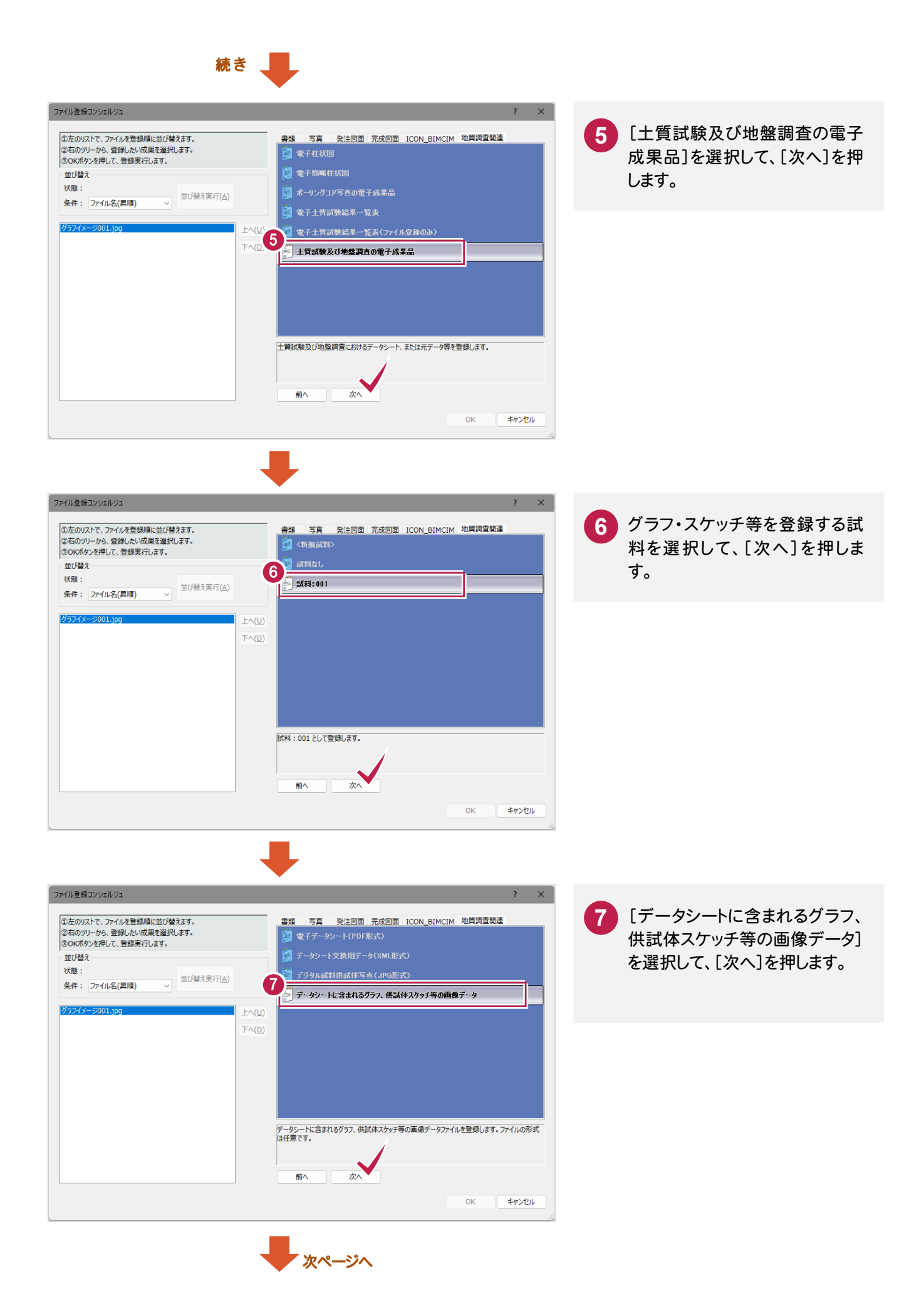

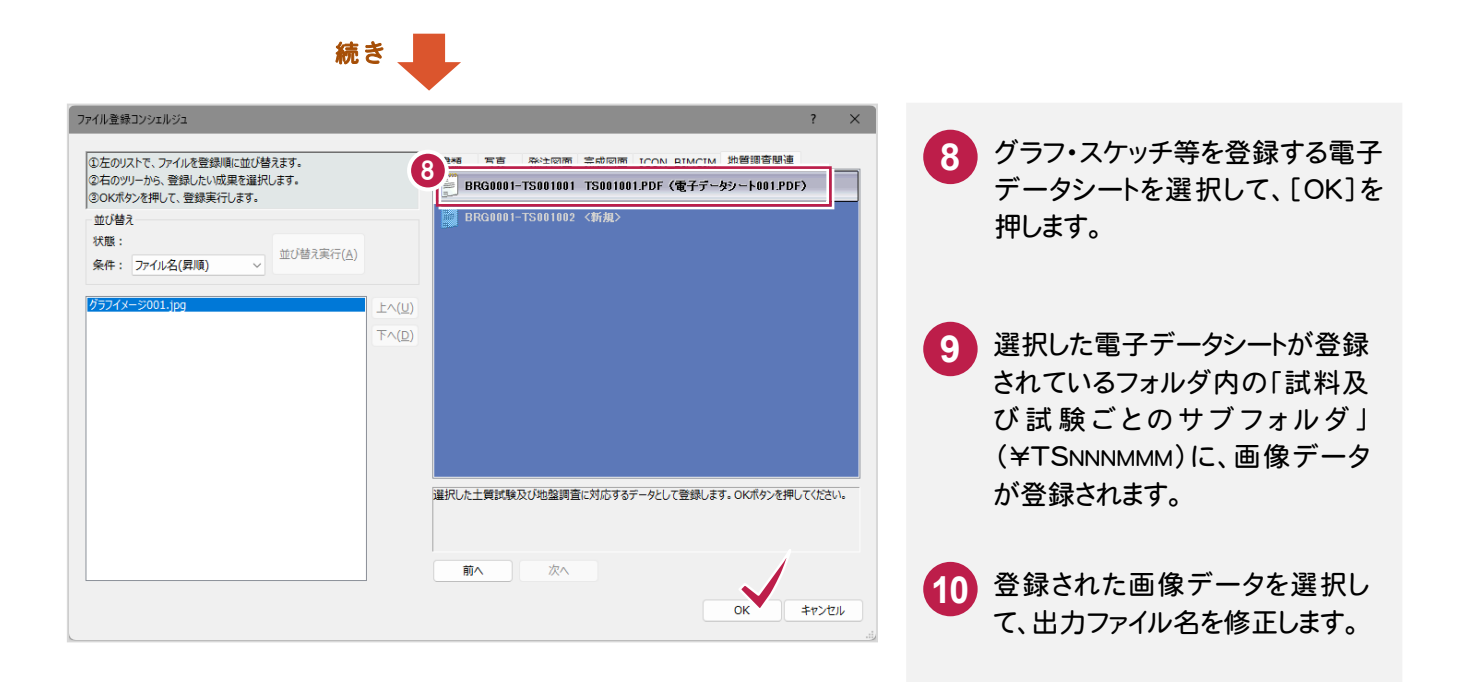

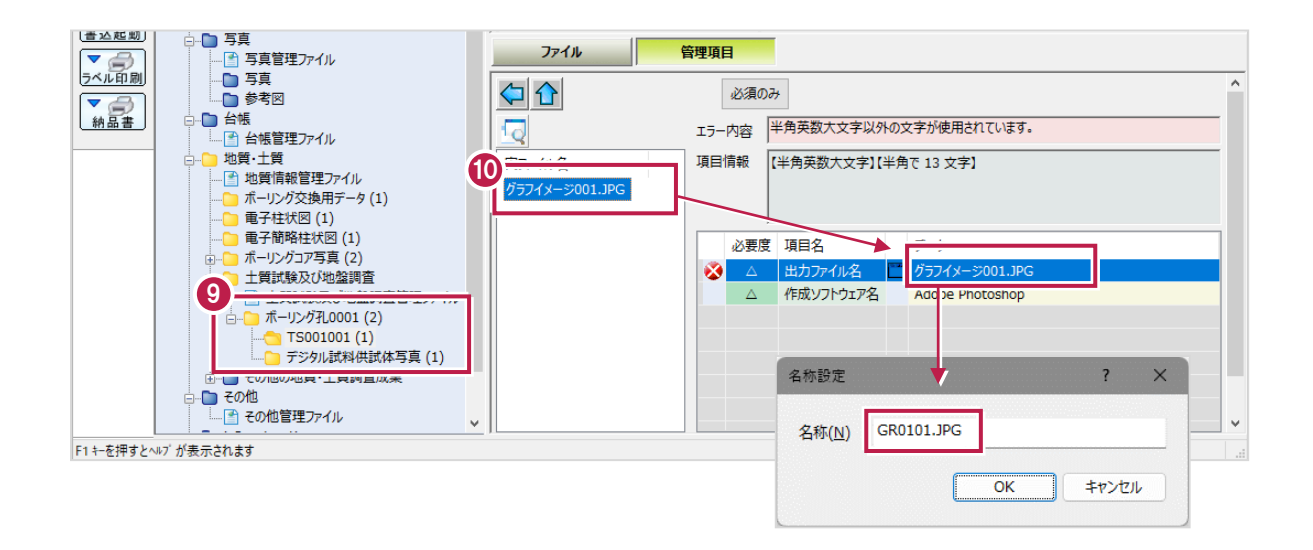

## 1-9 土質試験及び地盤調査ファイルの作成 土質試験及び地盤調査管理ファイル(GRNDTST.XML) 土質試験結果一覧表データファイル(STBNNNN.XML)

土質試験及び地盤調査管理ファイル(GRNDTST.XML)と土質試験結果一覧表データ(STBNNNN.XML)を作成 します。 (NNNNは番号)

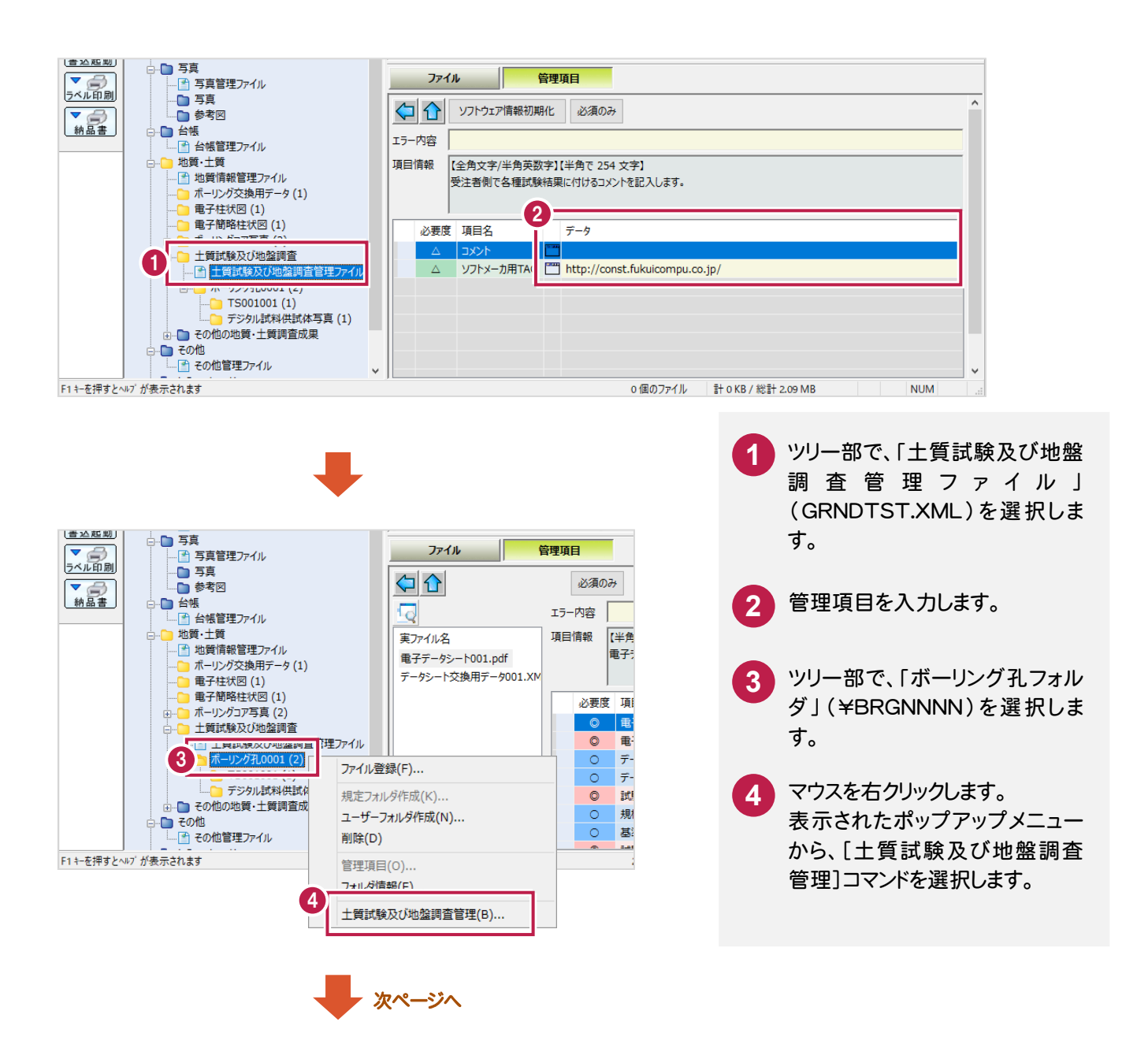

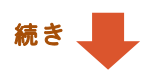

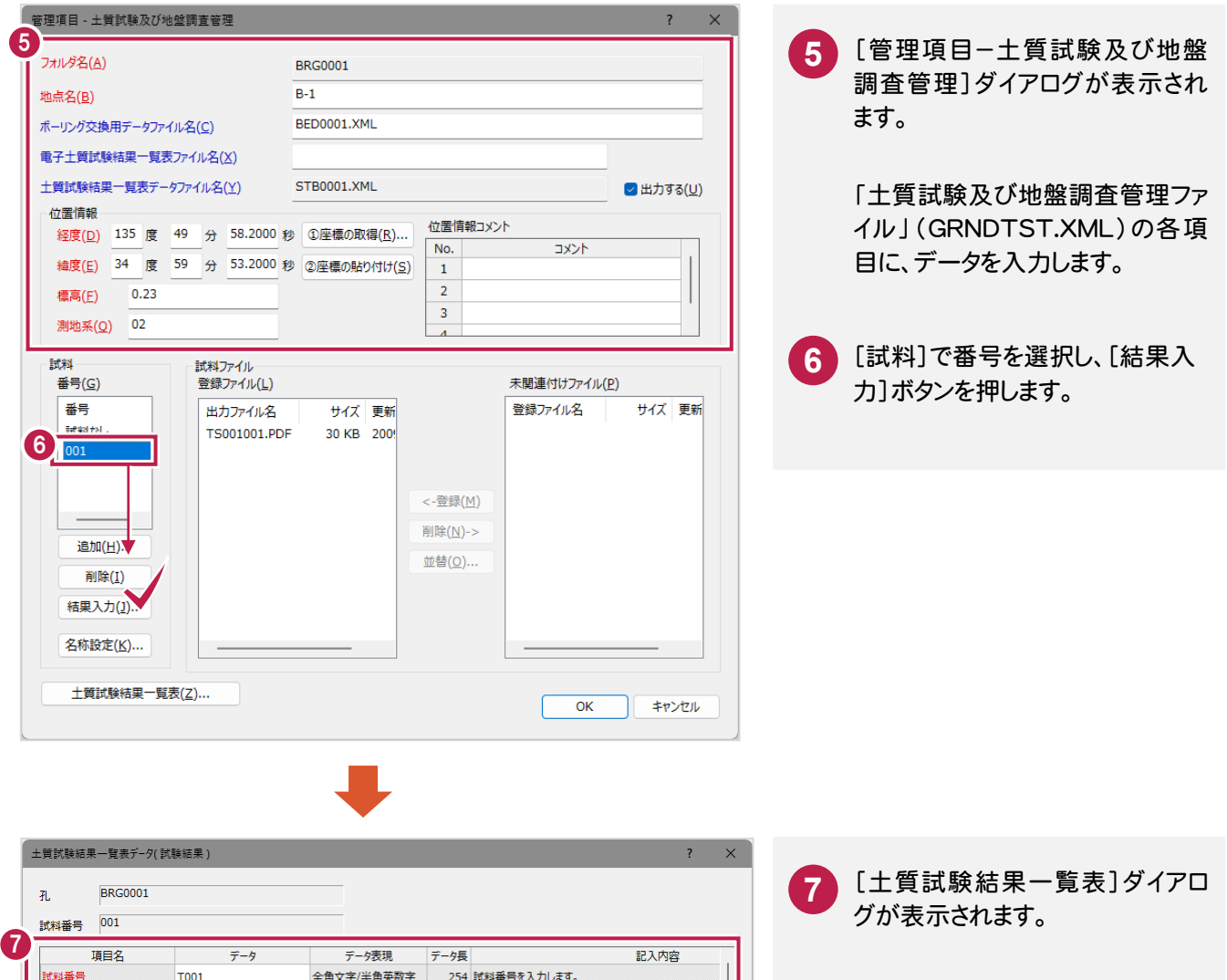

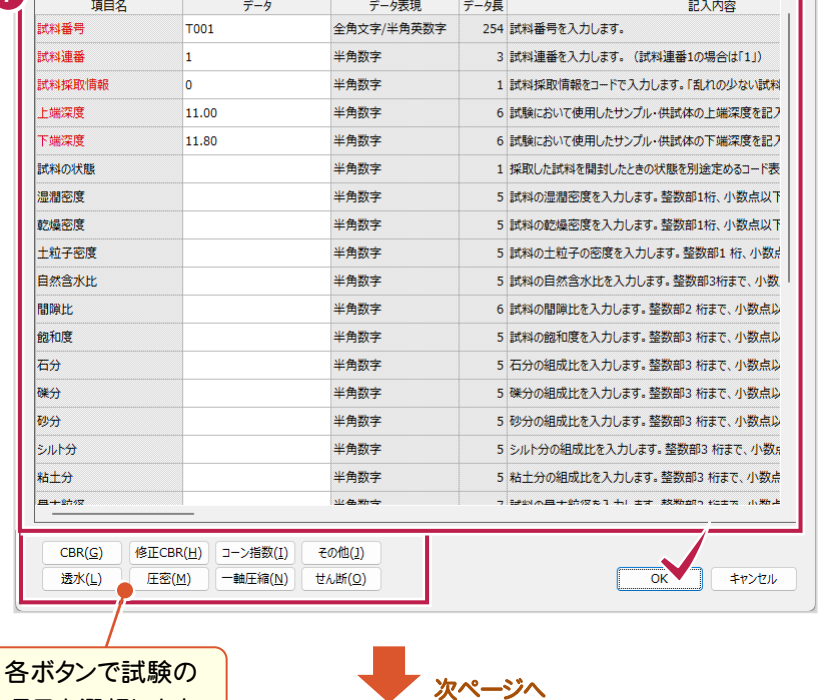

「土質試験結果一覧表データ」 (STBNNNN.XML)の試験情報 を各項目に入力し、[OK]を押しま す。

項目を選択します。

k B Ŀ  $\mathbf{r}$ 

 $\vert$ 社日

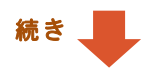

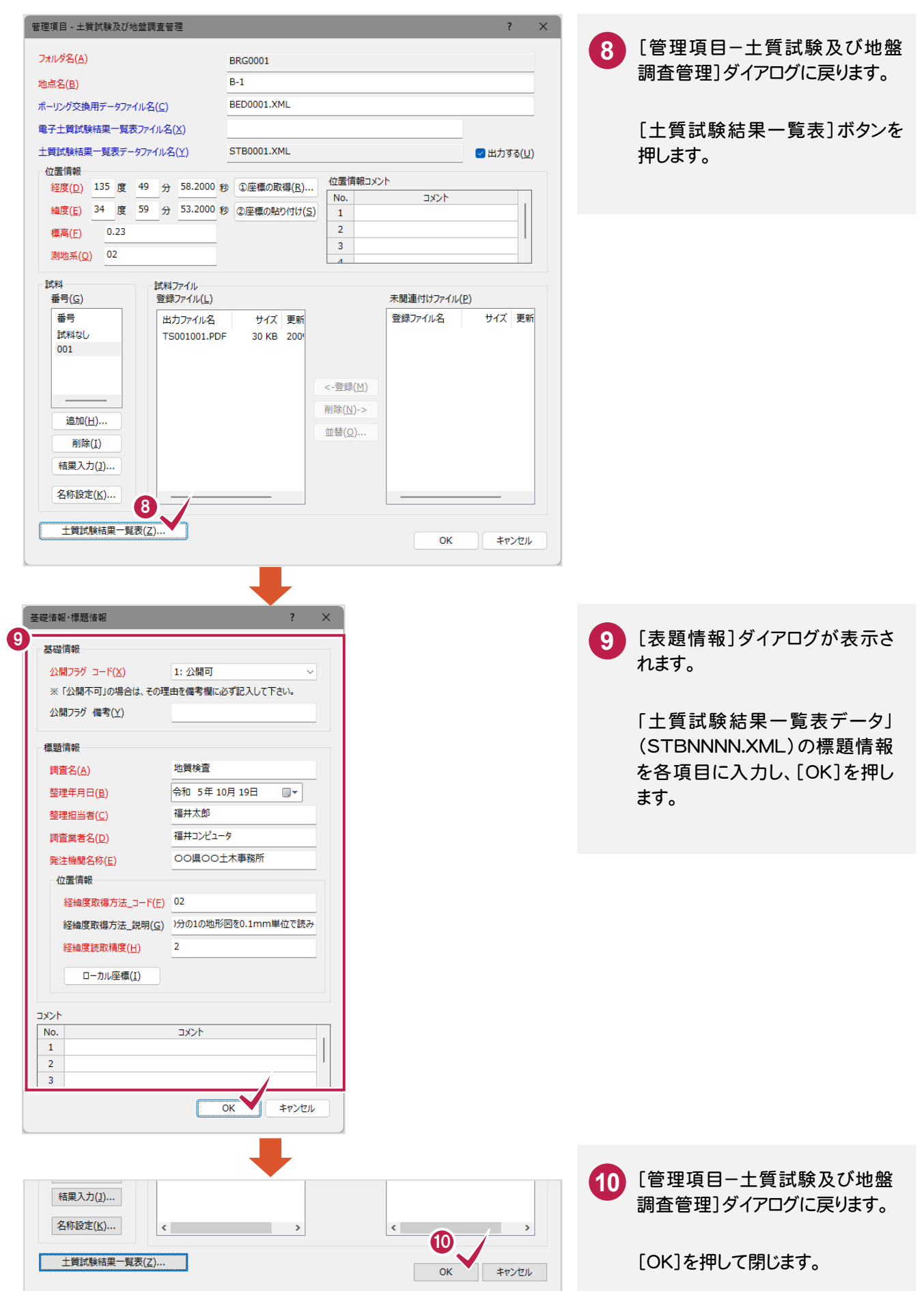